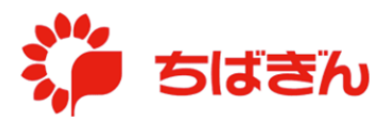

## 管理責任者の追加

◆ステップ 1

管理責任者アカウントでログイン後、TOP 画面にて、[法人会員管理] をクリックしてくだ さい。

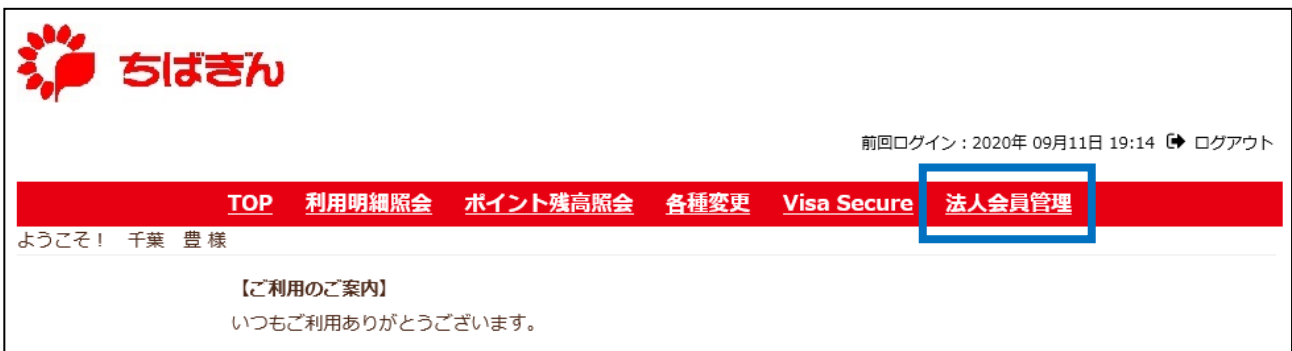

◆ステップ2

[管理責任者権限変更]をクリックしてください。

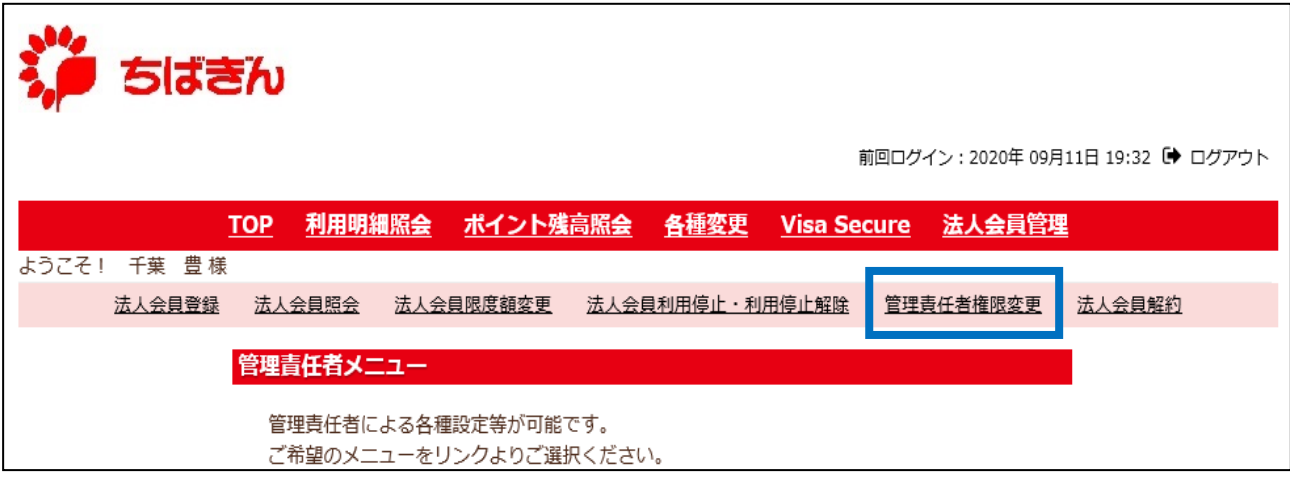

--会員を選択してください--< タクリックしてプルダウンを展開し、対象会員の一覧を表示してください。

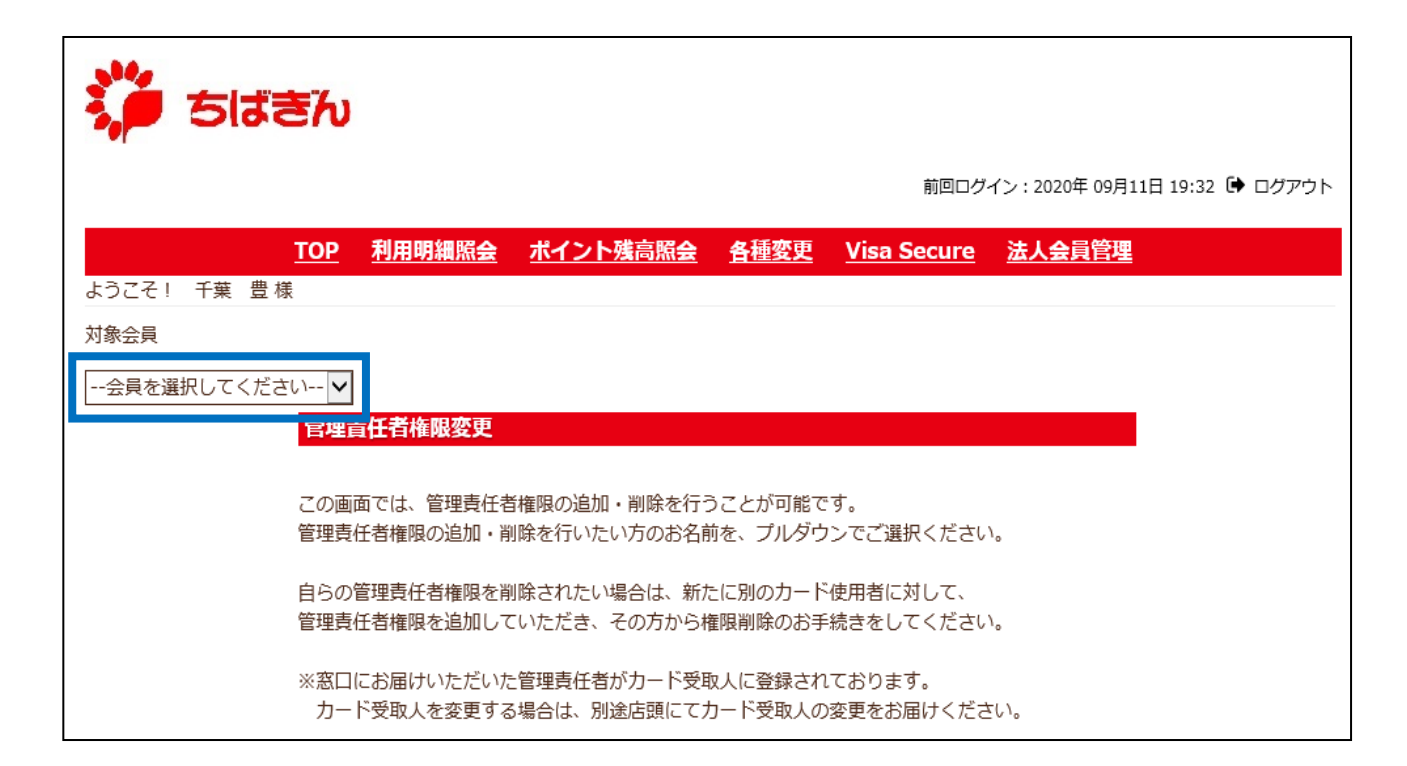

## ◆ステップ4

新たに管理責任者権限を付与する一般利用者を選択してください。

- ※ 管理責任者の権限を持つ会員は、会員名の後に(管理責任者)と表示されます。
- ※ 窓口にお届けいただいた管理責任者がカード受取人に登録されております。
	- カード受取人を変更する場合は、別途店舗にてカード受取人の変更をお届けください。

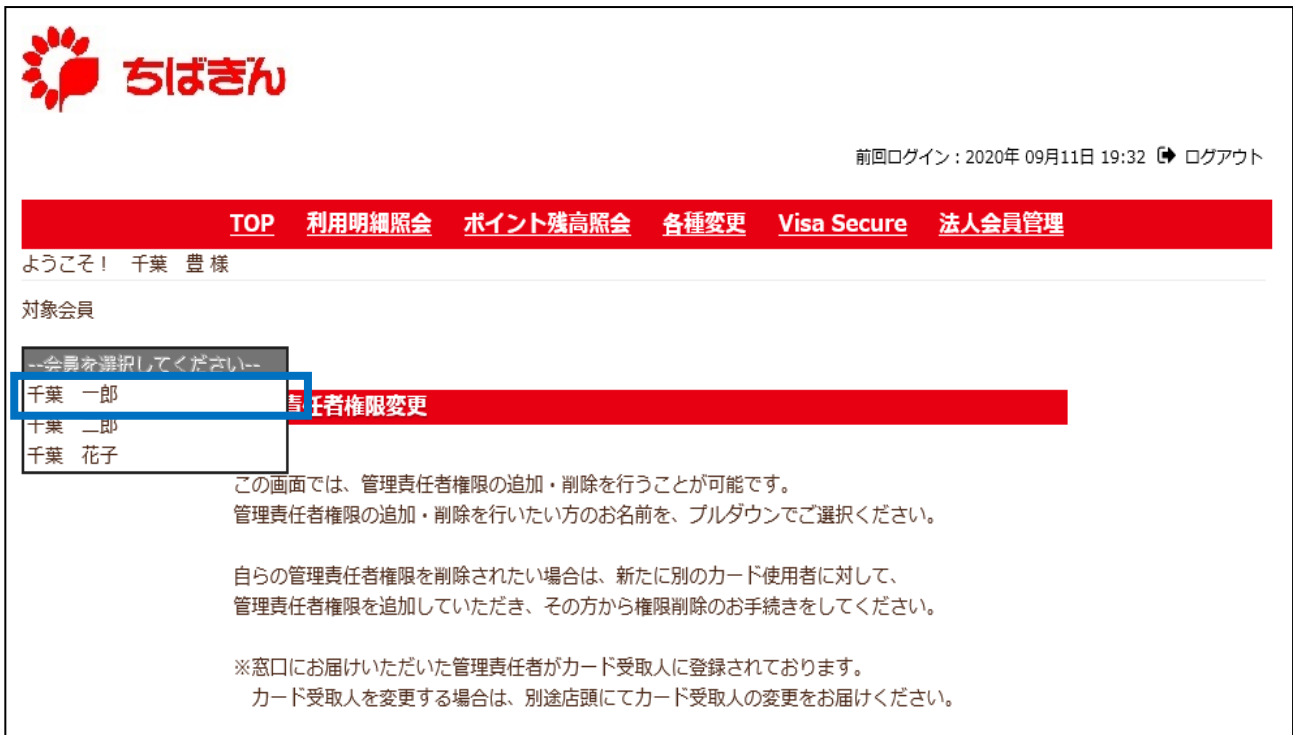

◆ステップ5

に表示される、現在の権限が「一般利用者」であることを確認し、[確認]ボタン をクリックしてください。

※ 現在の権限が既に「管理責任者」となっている場合、[TOP]をクリックし、権限変更の お手続きを中断してください。

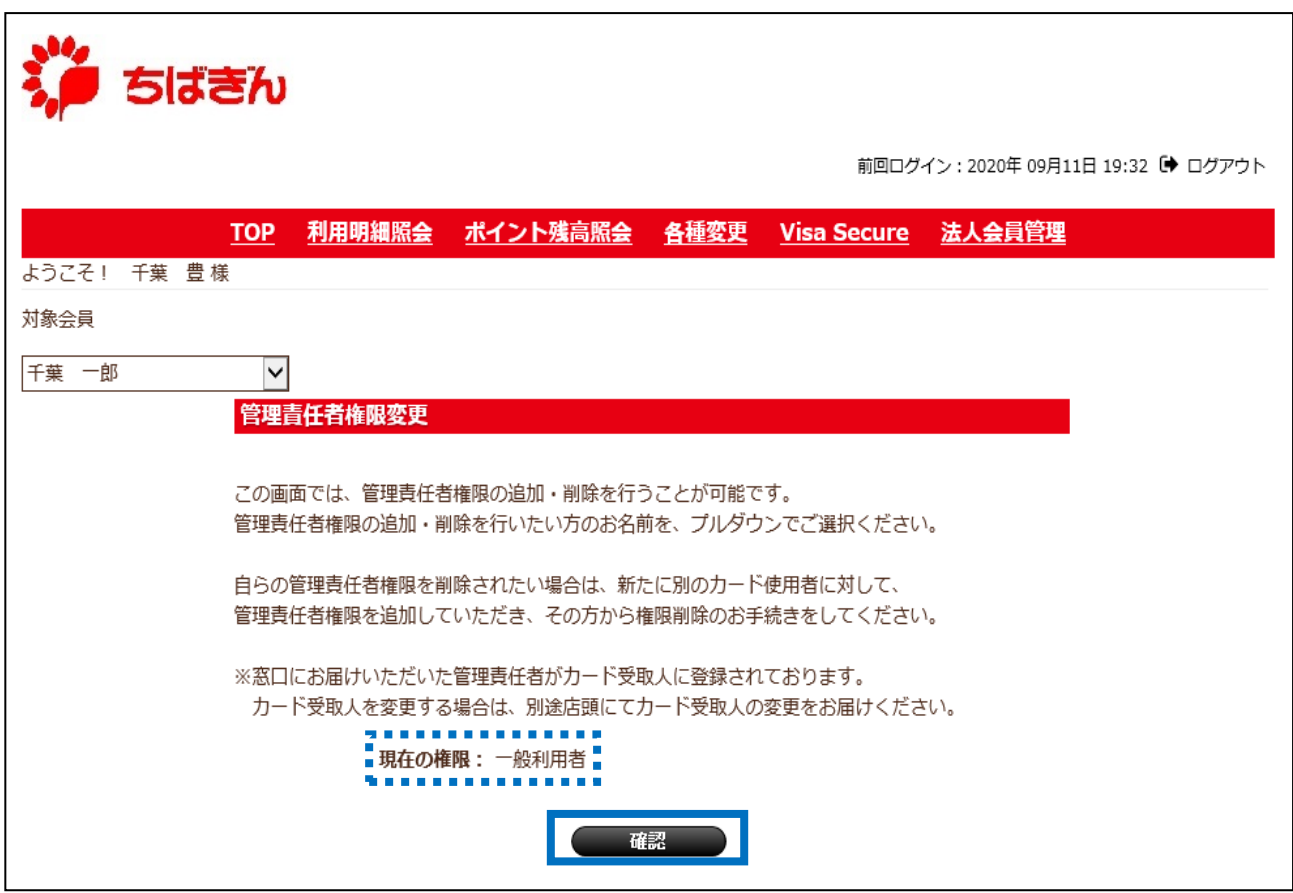

◆ステップ6

に表示される、変更後の権限が「管理責任者」であることを確認し、 [確定] ボタンをクリックしてください。

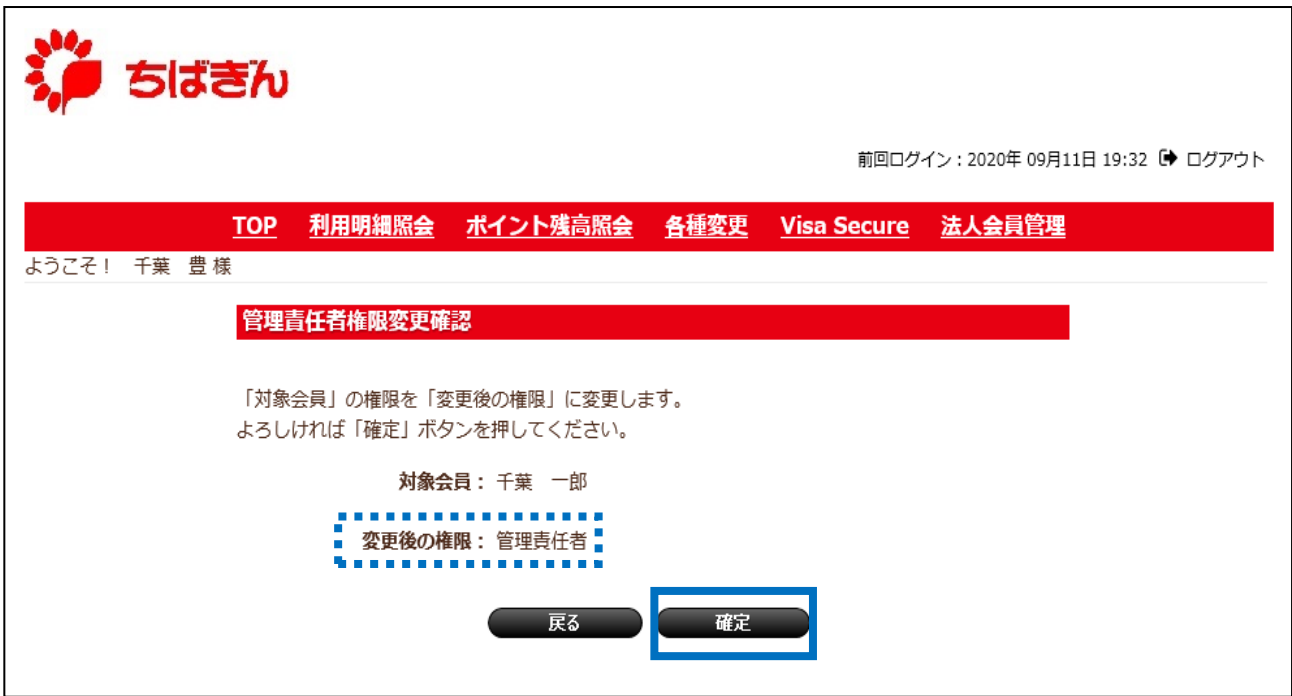

◆ステップ7

変更完了画面が表示され、お手続き完了となります。

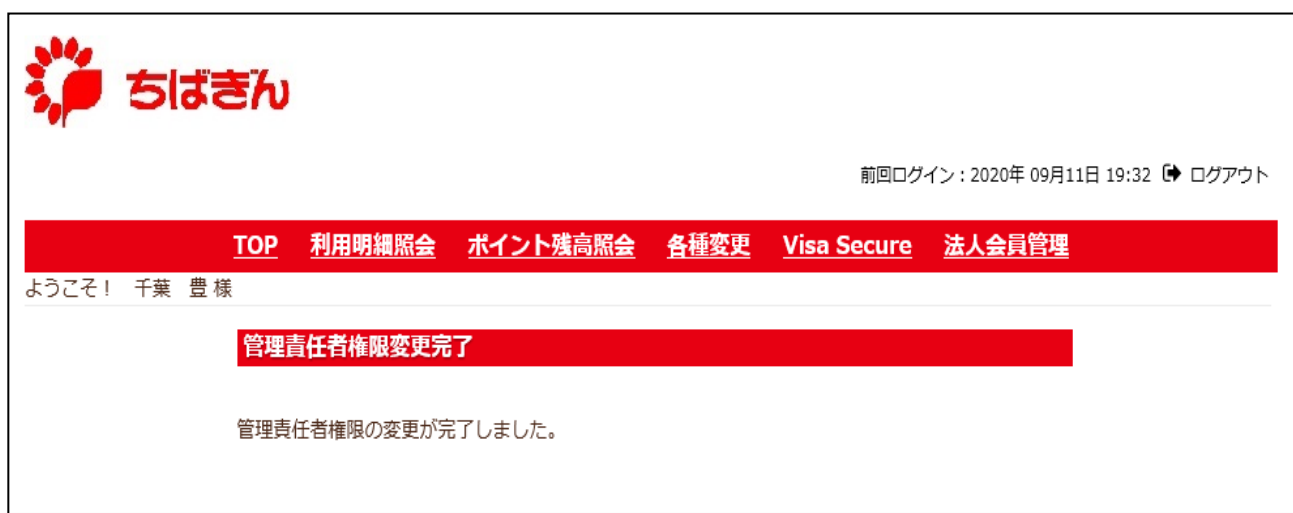